# Handleiding Gemeentemedewerker

Centaurus2020

Laatste update: 9/12/2019

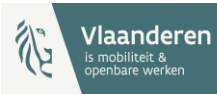

# Inhoudstabel

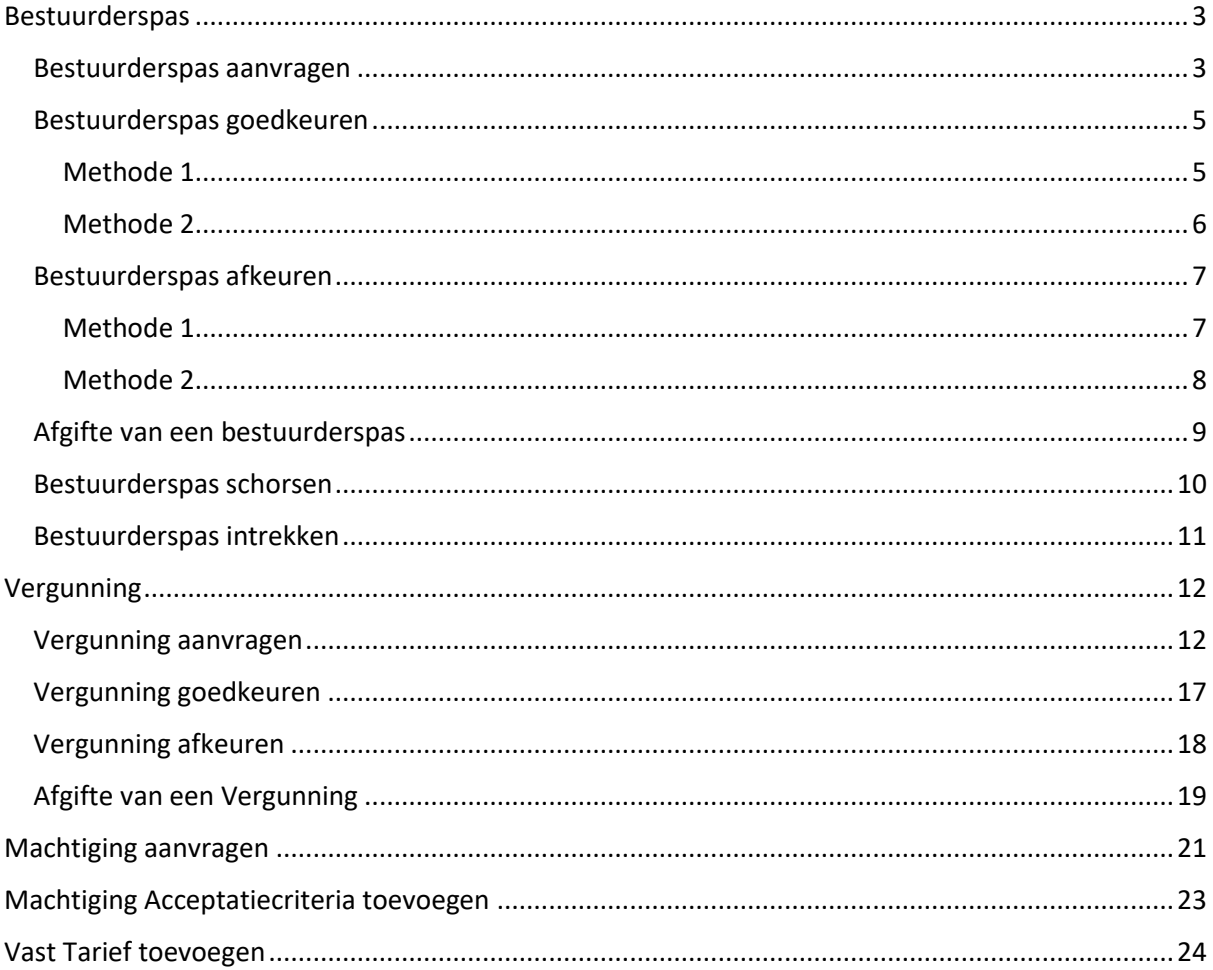

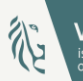

# <span id="page-2-0"></span>Bestuurderspas

#### <span id="page-2-1"></span>Bestuurderspas aanvragen

- 1. Open een webbrowser.
- 2. Navigeer naar [https://centaurus2020.vlaanderen.be/](https://centaurus2020-vlaanderen.be/)
- 3. Op de startpagina van de website, klik op **Vraag een bestuurderspas aan.**
- 4. Vul het formulier in:
	- a. Vul de gegevens van de bestuurder in: **Voornaam, Achternaam, Geboortedatum, Geboorteplaats** en **Rijksregisternummer**. Alle gegevens met een asterisk zijn verplicht in te vullen. Indien de bestuurder niet de Belgische nationaliteit heeft, vink deze optie uit, en vul het **BIS-nummer** in. Het is verplicht om een rijksregisternummer of een BIS-nummer in te vullen.
	- b. Vul vervolgens de adresgegevens van de Domicilie in **Straat en huisnummer, Postcode, Plaats** en **Land**. Deze zijn ook verplicht in te vullen.
	- c. Vul bij Contactgegevens de **Straat en huisnummer, Postcode, Plaats, Land, E-mailadres**  en **Mobiel nummer** in.
	- d. Kies de **Gewenste startdatum** van de bestuurderspas.
	- e. Klik op het vergrootglas symbool om **de Gemeente waarvoor u de aanvraag doet** te selecteren. Het gebruik van het asterisk-teken (\*) kan helpen bij het opzoeken van de stad of gemeente voor gedeeltelijke tekst. Bijvoorbeeld: **Sint\***, geeft alle gemeentes terug waarbij de naam start met Sint en nog karakters volgen. Duidt de gemeente aan en klik op **Selecteren***.*
- 5. Klik op **Volgende** om de nodige documenten toe te voegen.

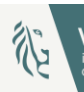

- 6. Klik op de blauwe knop **Document toevoegen** om de noodzakelijke bewijsdocumenten op te laden. Er opent een pop-up venster.
- 7. Vul het formulier in:
	- a. Duidt het **Document Type** aan
	- b. Klik op **Bestanden kiezen** om een document te uploaden. Zoek het correcte document via de verkenner van de computer.
	- c. Klik op de blauwe knop **Indienen** om het document op te laden

Herhaal deze stappen tot alle nodige documenten zijn opgeladen, klik nadien op **Indienen** om de bestuurderspasaanvraag te versturen.

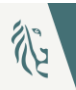

#### <span id="page-4-1"></span><span id="page-4-0"></span>Bestuurderspas goedkeuren

- 1. Open een webbrowser.
- 2. Navigeer naar [https://centaurus2020.vlaanderen.be/](https://centaurus2020-vlaanderen.be/)
- 3. In het menu, klik rechts bovenaan op **Aanmelden**
- 4. Kies de gewenste aanmeldmethode en volg de stappen.
- 5. Eens aangemeld, klik in het menu op **Bestuurderspassen** en vervolgens op **Aanvragen Bestuurderspas.** Een lijst met de aangevraagde bestuurderspassen verschijnt.
- 6. Klik op de aanvraag die goedgekeurd dient te worden. Gebruik eventueel de zoekfunctie om de aanvraag te selecteren. In de aanvraag kunnen er nog wijzigingen worden aangebracht.
- 7. Om de aanvraag goed te keuren, klik onderaan op de knop **Goedkeuren**. Er verschijnt een popup, genaamd Goedkeuring.
- 8. Klik op de blauwe knop **Indienen** om de goedkeuring te bevestigen*.* Nadat de aanvraag is goedgekeurd, verdwijnt de pop-up en is de aanvraag zelf zichtbaar.
- 9. In het menu, klik bovenaan op **Bestuurderspassen** en vervolgens op **Aanvragen Bestuurderspas** om terug naar de lijst met aanvragen te gaan. De zonet goedgekeurde aanvraag kan nu teruggevonden worden in de lijst **Goedgekeurde Aanvragen Bestuurderspas**.

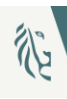

- <span id="page-5-0"></span>1. Open een webbrowser.
- 2. Navigeer naar [https://centaurus2020.vlaanderen.be/](https://centaurus2020-vlaanderen.be/)
- 3. In het menu, klik rechts bovenaan op **Aanmelden**
- 4. Kies de gewenste aanmeldmethode en volg de stappen.
- 5. Eens aangemeld, klik in het menu op **Bestuurderspassen** en vervolgens op **Aanvragen Bestuurderspas.** Een lijst met de aangevraagde bestuurderspassen verschijnt.
- 6. Klik rechts op het potlood-symbool bij de aanvraag die goedgekeurd dient te worden, en klik op **Goedkeuren.** Er verschijnt een pop-up, genaamd Goedkeuring.
- 7. Klik op de blauwe knop **Indienen** om de goedkeuring te bevestigen*.*
- 8. In het menu, klik bovenaan op **Bestuurderspassen** en vervolgens op **Aanvragen Bestuurderspas** om terug naar de lijst met aanvragen te gaan. De zonet goedgekeurde aanvraag kan nu teruggevonden worden in de lijst **Goedgekeurde Aanvragen Bestuurderspas**.
- 9. Open de bestuurders pas om het document te downloaden en af te printen.

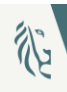

- <span id="page-6-1"></span><span id="page-6-0"></span>1. Open een webbrowser.
- 2. Navigeer naar [https://centaurus2020.vlaanderen.be/](https://centaurus2020-vlaanderen.be/)
- 3. In het menu, klik rechts bovenaan op **Aanmelden**
- 4. Kies de gewenste aanmeldmethode en volg de stappen.
- 5. Eens aangemeld, klik in het menu op **Bestuurderspassen** en vervolgens op **Aanvragen Bestuurderspas.** Een lijst met de aangevraagde bestuurderspassen verschijnt.
- 6. Klik op de aanvraag die dient goedgekeurd te worden. Gebruik eventueel de zoekfunctie om de aanvraag te selecteren. In de aanvraag kunnen er nog wijzigingen worden aangebracht.
- 7. Om de aanvraag goed te keuren, klik onderaan op de knop **Afkeuren**. Er verschijnt een pop-up, genaamd Afkeuring.
- 8. Klik op de blauwe knop **Indienen** om de afkeuring te bevestigen*.* Nadat de aanvraag is afgekeurd, verdwijnt de pop-up en is de aanvraag zelf zichtbaar.
- 9. In het menu, klik bovenaan op **Bestuurderspassen** en vervolgens op **Aanvragen Bestuurderspas** om terug naar de lijst met aanvragen te gaan. De zonet afgekeurde aanvraag kan nu teruggevonden worden in de lijst **Afgekeurde Aanvragen Bestuurderspas**.

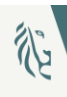

- <span id="page-7-0"></span>1. Open een webbrowser.
- 2. Navigeer naar [https://centaurus2020.vlaanderen.be/](https://centaurus2020-vlaanderen.be/)
- 3. In het menu, klik rechts bovenaan op **Aanmelden**
- 4. Kies de gewenste aanmeldmethode en volg de stappen.
- 5. Eens aangemeld, klik in het menu op **Bestuurderspassen** en vervolgens op **Aanvragen Bestuurderspas.** Een lijst met de aangevraagde bestuurderspassen verschijnt.
- 6. Klik rechts op het potlood-symbool bij de aanvraag die afgekeurd dient te worden, en klik op **Afkeuren.** Er verschijnt een pop-up, genaamd Afkeuring.
- 7. Klik op de blauwe knop **Indienen** om de afkeuring te bevestigen*.*
- 8. In het menu, klik bovenaan op **Bestuurderspassen** en vervolgens op **Aanvragen Bestuurderspas** om terug naar de lijst met aanvragen te gaan. De zonet afgekeurde aanvraag kan nu teruggevonden worden in de lijst **Afgekeurde Aanvragen Bestuurderspas**.

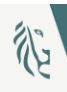

## <span id="page-8-0"></span>Afgifte van een bestuurderspas

- 1. Open een webbrowser.
- 2. Navigeer naar [https://centaurus2020.vlaanderen.be/](https://centaurus2020-vlaanderen.be/)
- 3. In het menu, klik rechts bovenaan op **Aanmelden**
- 4. Kies de gewenste aanmeldmethode en volg de stappen.
- 5. Eens aangemeld, klik bovenaan in het menu op **Bestuurderspassen** en vervolgens op **Mijn Bestuurderspassen.** Een lijst met de actieve bestuurderspassen voor de gemeente waarvoor de gemeentemedewerker werkt verschijnt.
- 6. Klik op de aanvraag waarvan de afgifte dient te gebeuren. Gebruik eventueel de zoekfunctie om de aanvraag te selecteren.
- 7. Klik rechts op het potlood-symbool, en klik op *Afgifte.* Er verschijnt een pop-up.
- 8. Vul het formulier in de pop-up in.
	- a. De datum van afgifte wordt automatisch ingevuld, wijzig deze indien nodig.
	- b. Vul de datum **Geldig van** in
	- c. Klik op de blauwe knop **Indienen***.* De pop-up verdwijnt en het overzicht actieve aanvragen is terug zichtbaar.

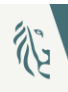

## <span id="page-9-0"></span>Bestuurderspas schorsen

- 1. Open een webbrowser.
- 2. Navigeer naar [https://centaurus2020.vlaanderen.be/](https://centaurus2020-vlaanderen.be/)
- 3. In het menu, klik rechts bovenaan op **Aanmelden**
- 4. Kies de gewenste aanmeldmethode en volg de stappen.
- 5. Eens aangemeld, klik bovenaan in het menu op **Bestuurderspassen** en vervolgens op **Mijn Bestuurderspassen.** Een lijst met de actieve bestuurderspassen voor de gemeente waarvoor de gemeentemedewerker werkt verschijnt.
- 6. Klik rechts op het potlood-symbool en vervolgens op **Schorsen**. Er verschijnt een pop-up genaamd Schorsen.
- 7. Vul het formulier in de pop-up in.
	- a. Vul **Geschorst tot en met** in
	- b. Klik op de blauwe knop **Indienen** om de bestuurderspas in te trekken*.*
- 8. Nadat de bestuurderspas is geschorst, kan deze teruggevonden worden in de lijst **Geschorste Bestuurderspassen**

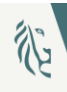

## <span id="page-10-0"></span>Bestuurderspas intrekken

- 1. Open een webbrowser.
- 2. Navigeer naar [https://centaurus2020.vlaanderen.be/](https://centaurus2020-vlaanderen.be/)
- 3. In het menu, klik rechts bovenaan op **Aanmelden**
- 4. Kies de gewenste aanmeldmethode en volg de stappen.
- 5. Eens aangemeld, klik bovenaan in het menu op **Bestuurderspassen** en vervolgens op **Mijn Bestuurderspassen.** Een lijst met de actieve bestuurderspassen voor de gemeente waarvoor de gemeentemedewerker werkt verschijnt.
- 6. Klik rechts op het potlood-symbool en vervolgens op **Intrekken***.* Er verschijnt een pop-up, genaamd **Bevestiging intrekken bestuurderspas**.
- 7. Klik op de blauw knop **Doorgaan** indien u de bestuurderspas wil intrekken.
- 8. Nadat de bestuurderspas is ingetrokken, kan deze teruggevonden worden in de lijst **Ingetrokken Bestuurderspassen**.

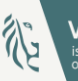

# <span id="page-11-0"></span>Vergunning

### <span id="page-11-1"></span>Vergunning aanvragen

- 1. Open een webbrowser.
- 2. Navigeer naar [https://centaurus2020.vlaanderen.be/](https://centaurus2020-vlaanderen.be/)
- 3. In het menu, klik rechts bovenaan op **Aanmelden**
- 4. Kies de gewenste aanmeldmethode en volg de stappen.
- 5. Op de startpagina van de website, klik op **Vraag een vergunning aan.**
- 6. Vul het formulier in.
	- a. Stap 1: Algemeen
		- i. Duid de correcte situatie aan
			- 1. Indien **Ik heb een onderneming met een Belgisch ondernemingsnummer** aangeduid wordt, dient een geldig ondernemingsnummer ingevuld te worden.
			- 2. Indien **Ik heb een onderneming in het buitenland** aangeduid wordt, dien in de volgende stappen deze ondernemingsgegevens ingevuld te worden.
			- 3. Indien **Ik heb nog geen onderneming** aangeduid wordt, dienen er nog geen ondernemingsgegevens ingevuld te worden.
		- ii. Kies de **Gewenste startdatum** voor de vergunning.
		- iii. Kies de **Gemeente waarvoor u de aanvraag doet** waarvoor een vergunning aanvraagt wordt door op het vergrootglas icoon te klikken om de gemeente te selecteren.

Het gebruik van het asterisk-teken (\*) kan helpen bij het opzoeken van de stad of gemeente voor gedeeltelijke tekst. Bijvoorbeeld: **Sint\***, geeft alle gemeentes terug waarbij de naam start met Sint en nog karakters volgen. Duidt de gemeente aan en klik op **Selecteren***.*

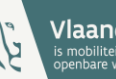

- iv. Klik op de blauwe knop **Volgende**
- b. Stap 2: Contactgegevens
	- i. Vul een geldig **Rijksregisternummer** in
	- ii. Vul **Voornaam** en **Achternaam** en de contactgegevens**: Mobiele telefoon***,*  **Telefoon***,* **E-mail (verplicht)**
	- iii. Vul de domiciliegegevens in: **Straat en huisnummer***,* **Postcode***,* **Plaats** en **Land**
	- iv. Klik op **Volgende**
- c. Stap 3: Onderneming

Indien in stap 1 gekozen is voor de optie **Ik heb een onderneming met een Belgisch ondernemingsnummer,** zullen de gegevens uit het Verrijkte KruispuntBank Ondernemingen (VKBO) opgehaald worden.

- i. Controleer de gegevens van het VKBO
- ii. Vul eventueel een **Telefoonnummer** in
- iii. Vul eventueel een ander adres voor de exploitatiezetel in
- iv. Klik op **Volgende**

Indien in stap 1 gekozen is voor de **Ik heb een onderneming in het buitenland,** is er de mogelijkheid om deze ondernemingsgegevens in te vullen.

- i. Vul eventueel een buitenlands **Ondernemingsnummer** in
- ii. Vul eventueel een **Telefoonnummer** in
- iii. Vul het adres van de maatschappelijke zetel aan
- iv. Vul eventueel een adres voor de exploitatiezetel in
- v. Klik op **Volgende**

Indien in stap 1 gekozen is voor de **Ik heb nog geen onderneming,** zal deze stap niet van toepassing zijn binnen de vergunningsaanvraag.

d. Stap 4: Taxivoertuigen

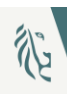

- i. In het scherm Taxivoertuigen klik rechts op **Toevoegen taxivoertuig***.* Er verschijnt een pop-up scherm.
- <span id="page-13-0"></span>ii. In de pop-up, vul het formulier in waarin de gegevens betreffende het voertuig kunnen ingevoerd worden:
	- 1. Vergeet zeker onderstaande verplichte velden niet:
		- **a. Chassisnummer**
		- **b. Soortvoertuig**
		- **c. Benaming & type**
		- **d. Kenteken**
		- **e. Kleur**
		- **f. Bouwjaar**
		- **g. Jaar eerste ingebruikname**
		- **h. Wijze van ingebruikneming**
		- **i. Aantal zitplaatsen passagiers**
	- 2. Vul de gegevens betreffende de apparatuur in
		- **a. Merk en type apparatuur**
		- **b. Taximeter**
		- **c. Merk randapparatuur**
		- **d. Type randapparatuur**
		- **e. Merk printer**
		- **f. Type printer**
		- **g. Merk erkende keuringsinstelling**
		- **h. Erkenningsnummer**
		- **i. Applicatie**
	- 3. Vul de gegevens van de toegankelijkheid in:
		- **a. Aantal plaatsen voor rolstoelgebruikers**
		- **b. Toegankelijk voor manuele rolstoel**
		- **c. Voorzien van lift**
		- **d. Toegankelijk voor elektrische rolstoel**
		- **e. Voorzien van oprijplaat**
		- **f. Toegankelijk voor scootmobiel**
	- 4. Klik vervolgens op de blauwe knop **Indienen**
- iii. Voeg eventueel additionele voertuigen toe door stap [ii](#page-13-0) te herhalen.

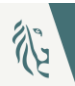

#### iv. Klik op **Volgende**

- **e.** Stap 5: Documenten voor Taxivoertuig
	- i. Klik op het kenteken van het voertuig waarvoor de documenten toegevoegd dienen te worden.
	- ii. In het menu rechts, klik op **Document toevoegen**. Een pop-up opent.
	- iii. Vul het formulier in:
		- 1. Duidt het **Document Type** aan
		- 2. Klik op **Bestanden kiezen** om een document te uploaden. Zoek het correcte document via de verkenner van de computer.
		- 3. Klik op de blauwe knop **Indienen** om het document op te laden
	- iv. Herhaal deze stappen tot alle nodige documenten zijn opgeladen.
	- v. Klik op **Volgende**
- **f.** Stap 6: Documenten voor Vergunning
	- i. Klik op **Documenten toevoegen**
	- ii. Vul het formulier in:
		- 1. Duidt het **Document Type**
		- 2. Klik op **Bestanden kiezen** om een document te uploaden. Zoek het correcte document via de verkenner van de computer.
		- 3. Klik op de blauwe knop **Indienen** om het document op te laden

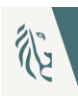

- iii. Herhaal deze stappen tot alle nodige documenten zijn opgeladen.
- g. Stap 7: Voorwaarden en privacyverklaring
	- i. Om een succesvolle aanvraag te bekomen, vink aan dat u akkoord bent met de Voorwaarden en Privacyverklaring
	- ii. Klik op **Voltooien***.*

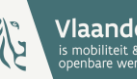

## <span id="page-16-0"></span>Vergunning goedkeuren

- 1. Open een webbrowser.
- 2. Navigeer naar [https://centaurus2020.vlaanderen.be/](https://centaurus2020-vlaanderen.be/)
- 3. In het menu, klik rechts bovenaan op **Aanmelden**
- 4. Kies de gewenste aanmeldmethode en volg de stappen.
- 5. Eens aangemeld, klik bovenaan in het menu op **Vergunningen** en vervolgens op **Aanvragen Vergunning.** Een lijst met de aanvragen vergunning verschijnt.
- 6. Klik rechts op het potlood-symbool en vervolgens op **Goedkeuren***.* Er verschijnt een pop up venster Goedkeuren.
- 7. Vul de juiste datum **Geldig vanaf** en **Geldig tot en met** in
- 8. Klik vervolgens op de blauwe knop **Goedkeuren***.*
- 9. Bevestig uw keuze door op **Ok** te klikken.
- 10. De zonet goedgekeurde aanvraag is nu terug te vinden in de lijst **Goedgekeurde Aanvraag Vergunningen**.

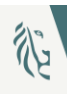

## <span id="page-17-0"></span>Vergunning afkeuren

- 1. Open een webbrowser.
- 2. Navigeer naar [https://centaurus2020.vlaanderen.be/](https://centaurus2020-vlaanderen.be/)
- 3. In het menu, klik rechts bovenaan op **Aanmelden**
- 4. Kies de gewenste aanmeldmethode en volg de stappen.
- 5. Eens aangemeld, klik bovenaan in het menu op **Vergunningen** en vervolgens op **Aanvragen Vergunning.** Een lijst met de aanvragen vergunning verschijnt.
- 6. Klik rechts op het potlood-symbool en vervolgens op **Afkeuren***.* Er verschijnt een pop up venster Afkeuren.
- 7. Vul de juiste datum **Geldig vanaf** en **Geldig tot en met** in
- 8. Klik vervolgens op de blauwe knop **Afkeuren***.*
- 9. Bevestig uw keuze door op **Ok** te klikken.
- 10. De zonet goedgekeurde aanvraag is nu terug te vinden in de lijst **Afgekeurde Aanvraag Vergunningen**.

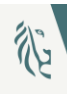

## <span id="page-18-0"></span>Afgifte van een Vergunning

- 1. Open een webbrowser.
- 2. Navigeer naar [https://centaurus2020.vlaanderen.be/](https://centaurus2020-vlaanderen.be/)
- 3. In het menu, klik rechts bovenaan op **Aanmelden**
- 4. Kies de gewenste aanmeldmethode en volg de stappen.
- 5. Eens aangemeld, klik bovenaan in het menu op **Vergunningen** en vervolgens op **Mijn Vergunningen.** Een lijst met de aanvragen vergunning voor de gemeente waarvoor de gemeentemedewerker werkt verschijnt.
- 6. Klik op de vergunning waarvoor de afgifte gedaan dien te worden. Gebruik eventueel de zoekfunctie om de vergunning te selecteren.
- <span id="page-18-1"></span>7. Klik rechts op het potlood-symbool en vervolgens op **Afgifte***.* Er verschijnt een pop up.

Indien de aanvrager tijdens de aanvraag heeft aangegeven dat het om een onderneming in het buitenland gaat of deze nog geen onderneming heeft, dient er voor Afgifte eerst een **Ingave ondernemingsnummer** plaats te vinden. In dat geval, voer volgende stappen uit:

- a. Selecteer **Ingave ondernemingsnummer** uit het menu van het potlood-symbool
- b. Vul het formulier in.
	- i. Vul het **Ondernemingsnummer** in.
	- ii. Vul eventueel een **Telefoonnummer** in van de onderneming.
	- iii. Vul eventueel een adres voor de exploitatiezetel in, anders dan de maatschappelijke zetel.
	- iv. Klik op **Indienen** om de onderneming te registreren op de aanvraag.

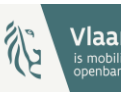

v. Begin terug bij stap [7.](#page-18-1)

- 8. Vul het formulier in.
	- c. De **Datum van afgifte** wordt automatisch ingevuld, wijzig deze indien nodig.
	- d. Vul de **Start datum** in
	- e. Klik op de blauwe knop **Indienen***.* De pop-up verdwijnt en het overzicht van de actieve vergunningen is zichtbaar.
- 9. Klik op de vergunning om deze te openen.

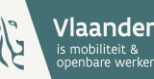

# <span id="page-20-0"></span>Machtiging aanvragen

- 1. Open een webbrowser.
- 2. Navigeer naar [https://centaurus2020.vlaanderen.be/](https://centaurus2020-vlaanderen.be/)
- 3. In het menu, klik rechts bovenaan op **Aanmelden**
- 4. Kies de gewenste aanmeldmethode en volg de stappen.
- 5. Eens aangemeld, klik bovenaan in het menu op **Machtigingen** en vervolgens op **Aanvragen Machtigingen.** Een lijst met de aanvragen machtigingen verschijnt.
- 6. Klik op de knop **Machtiging aanvragen**
- 7. Selecteer de vergunning waarvoor een machtiging wil aanvragen door op het vergrootglas icoon te klikken.
- 8. Vul het formulier in:
	- a. Stap 1: Algemeen
		- i. Kies de **Gewenste startdatum**
		- ii. Kies de **Gemeente** waarvoor u een machtiging wilt aanvragen**.** Het gebruik van het asterisk-teken (\*) kan helpen bij het opzoeken van de stad of gemeente voor gedeeltelijke tekst. Bijvoorbeeld: **Sint\***, geeft alle gemeentes terug waarbij de naam start met Sint en nog karakters volgen. Duidt de gemeente aan en klik op **Selecteren***.*
	- b. Stap 2: Voertuigidentificatienummers
		- i. Klik op de knop **Voertuigidentificatienummer toevoegen**

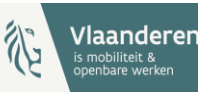

- ii. Selecteer de voertuigidentificatienummers die een machtiging dienen te verkrijgen
- c. Stap 3: Tarifering
	- i. Indien de gekozen Gemeente in stap 1 vaste tarieven heeft opgelegd, zullen deze tarieven ingeladen zijn en niet aanpasbaar. Indien er geen vaste tarieven zijn opgelegd, kunnen er vrij tarieven toegevoegd worden.
		- 1. Klik op **Tarief toevoegen**
		- 2. Vul het formulier in.
			- a. Selecteer een beschikbare **Volgletter**.
			- b. Vul een **Omschrijving** van het tarief in en de tariefinformatie hieromtrent
			- c. Klik op **Indienen** om het tarief toe te voegen.
	- ii. Klik op **Volgende**.
- d. Stap 4: Opmerkingen
	- i. Indien bijkomende opmerkingen dienen ingevuld te worden, vul deze aan bij **Extra Opmerkingen 1, Extra Opmerkingen 2** en **Extra Opmerkingen 3**

# <span id="page-22-0"></span>Machtiging Acceptatiecriteria toevoegen

Hou er rekening mee dat per gemeente, enkel de eerste Machtiging Acceptatiecriteria record zal getoond worden.

- 1. Open een webbrowser.
- 2. Navigeer naar [https://centaurus2020.vlaanderen.be/](https://centaurus2020-vlaanderen.be/)
- 3. In het menu, klik rechts bovenaan op **Aanmelden**
- 4. Kies de gewenste aanmeldmethode en volg de stappen.
- *5.* Eens aangemeld, klik bovenaan in het menu op **Machtigingen** en vervolgens op **Machtiging Acceptatiecriteria.** Een lijst met de actieve machtiging acceptatiecriteria verschijnt.
- *6.* Klik rechts op de blauwe knop **Machtiging Acceptatiecriteria toevoegen***.* Er verschijnt een pop up venster Aanmaken Machtiging Acceptatiecriteria.
- *7.* Vul het formulier in.
	- a. Vul de **Acceptatiecriteria** in.
	- b. Klik op de blauwe knop **Indienen.**

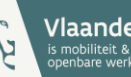

# <span id="page-23-0"></span>Vast Tarief toevoegen

- 1. Open een webbrowser.
- 2. Navigeer naar [https://centaurus2020.vlaanderen.be/](https://centaurus2020-vlaanderen.be/)
- 3. In het menu, klik rechts bovenaan op **Aanmelden**
- 4. Kies de gewenste aanmeldmethode en volg de stappen.
- *5.* Eens aangemeld, klik bovenaan in het menu op **Machtigingen** en vervolgens op **Vaste Tarieven.**
- *6.* Klik rechts op de blauwe knop **Vast Tarief toevoegen***.* Er verschijnt een pop up venster.
- *7.* Vul het formulier in.
	- a. Selecteer de Gemeente waarvoor het Vast Tarief gedefinieerd wordt Het gebruik van het asterisk-teken (\*) kan helpen bij het opzoeken van de stad of gemeente voor gedeeltelijke tekst. Bijvoorbeeld: **Sint\***, geeft alle gemeentes terug waarbij de naam start met Sint en nog karakters volgen. Duidt de gemeente aan en klik op **Selecteren***.*
	- b. Selecteer een Volgletter
	- c. Vul de Omschrijving in
	- d. Klik op de blauwe knop **Indienen.**

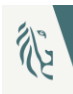